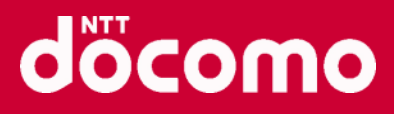

### **ビジュアルボイスメールのエクスポート方法**

# docomo

### **ビジュアルボイスメールのエクスポート方法**

① エクスポートしたいビジュアルボイスメールを選択する

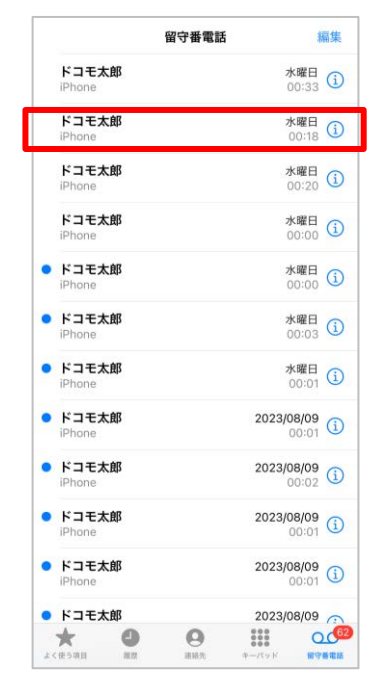

3 画面下部から出てくるメニューを上にスワイプする インス (4) ご希望の共有・保存方法を選択します。

② ① ボタンをタップする

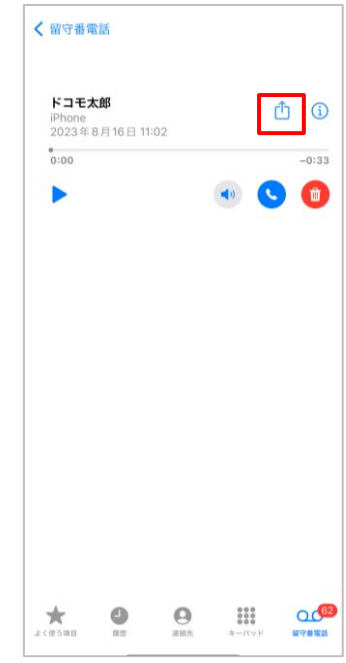

- ・「AirDrop」ではビジュアルボイスメールをApple社製の デバイス間で共有することができます。
- ・「メッセージ」、「メール」ではビジュアルボイスメールを添付する ことができます。
- ・"ファイルに保存"を選択した場合、iPhoneストレージ内 もしくはiCloudに保存することができます。
	- ※ 本手順書ではiCloudに保存する方法を記載しております。

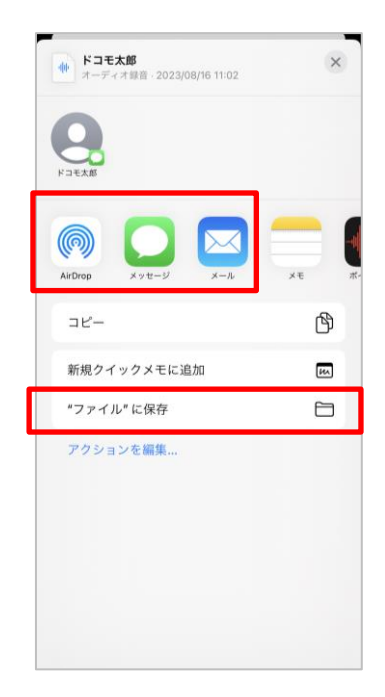

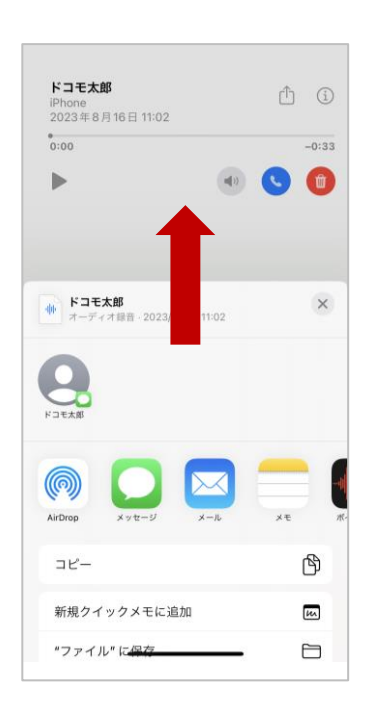

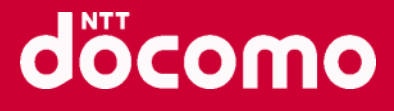

## **ビジュアルボイスメールのエクスポート方法(AirDrop)**

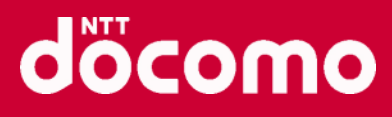

### **ビジュアルボイスメールのエクスポート方法(AirDrop)**

#### ① AirDropをタップする

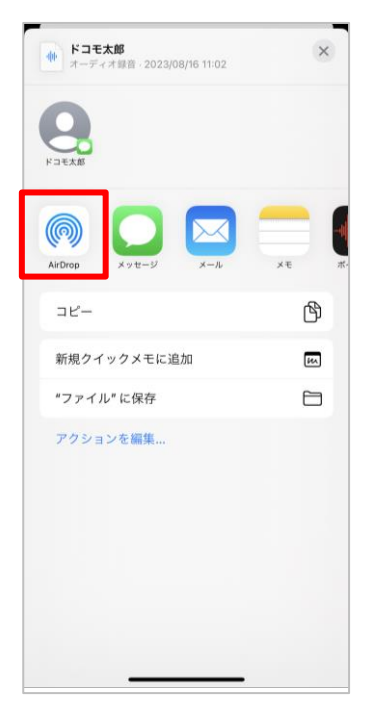

② 送信したい相手を選択する

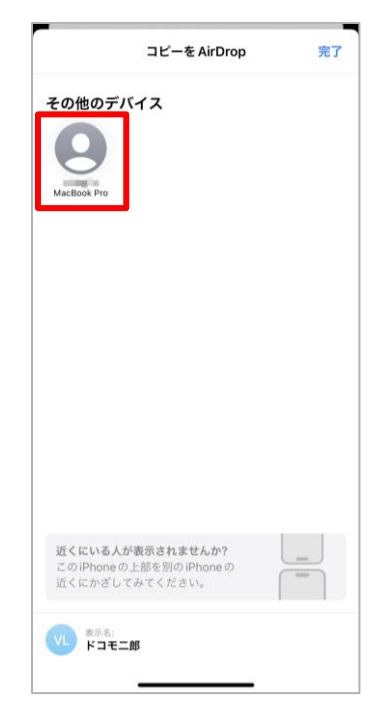

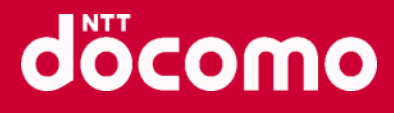

### **ビジュアルボイスメールのエクスポート方法(メッセージ)**

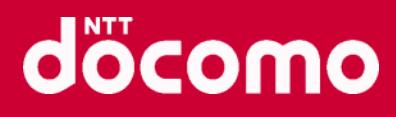

### **ビジュアルボイスメールのエクスポート方法(メッセージ)**

#### ① メッセージをタップする

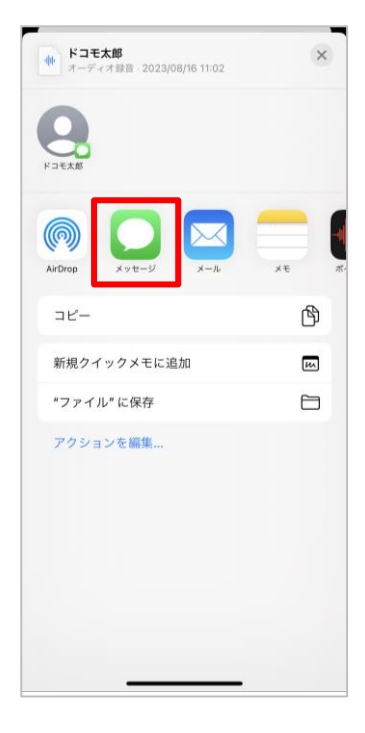

② 送信したい相手を「連絡先」から選択するか、 直接入力する

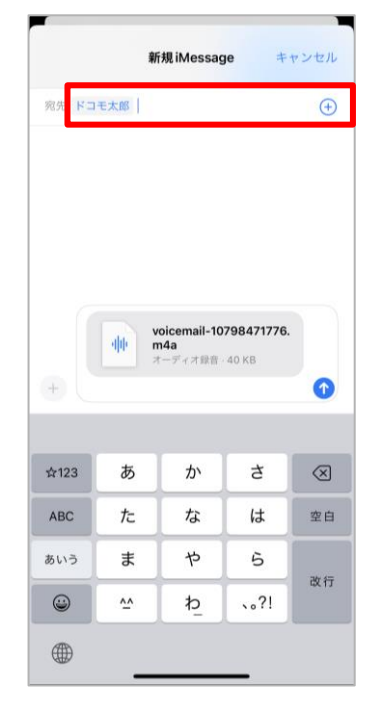

#### 3 1ボタンをタップして送信する。

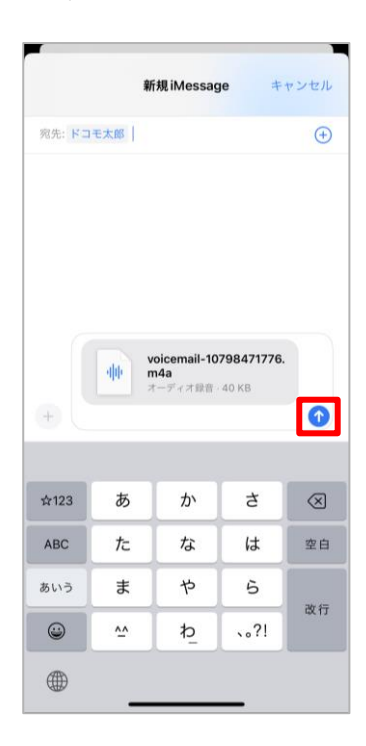

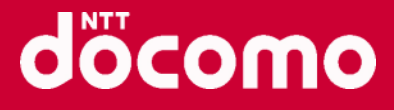

## **ビジュアルボイスメールのエクスポート方法(メール)**

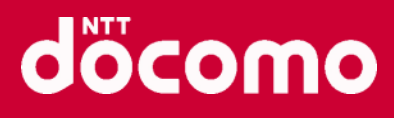

### **ビジュアルボイスメールのエクスポート方法(メール)**

 $\sim$ 

#### ① メールをタップする

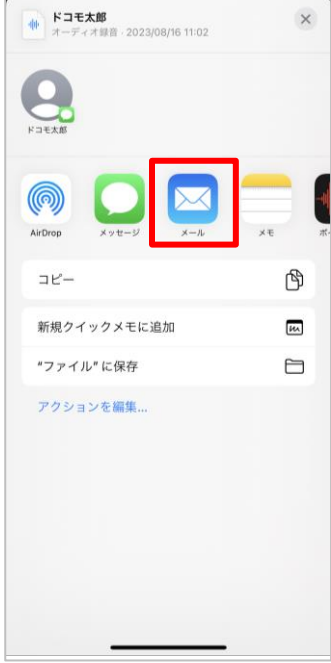

② 送信したい相手を「連絡先」から選択するか、 直接入力する

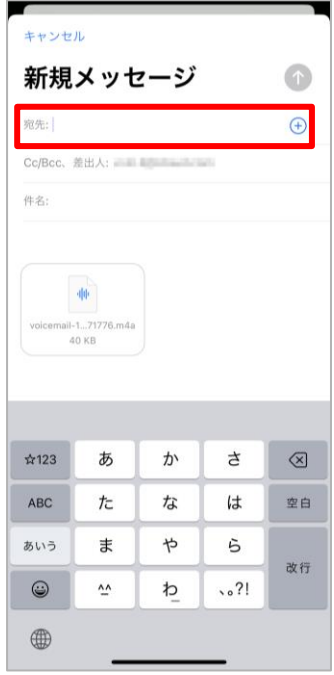

③ ボタンをタップして送信する。

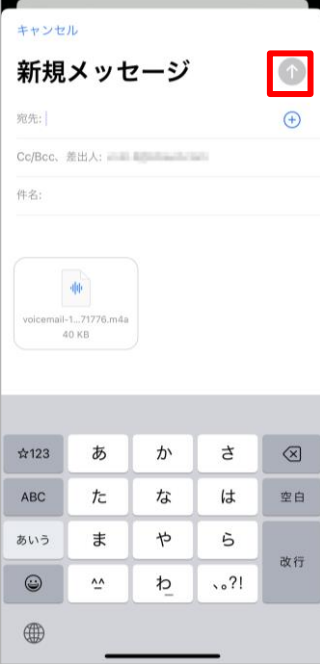

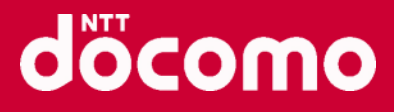

### **ビジュアルボイスメールのエクスポート方法(ファイルに保存)**

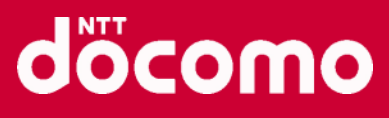

### **ビジュアルボイスメールのエクスポート方法(ファイルに保存)**

#### ① "ファイル"に保存をタップする

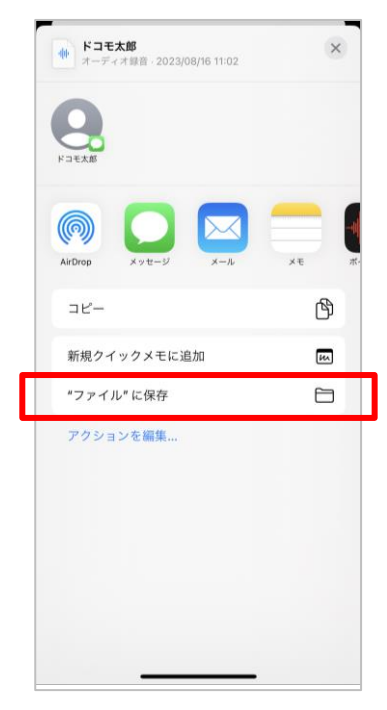

#### ③ 保存したいファイル名を入力する <br>
●「保存」をタップする

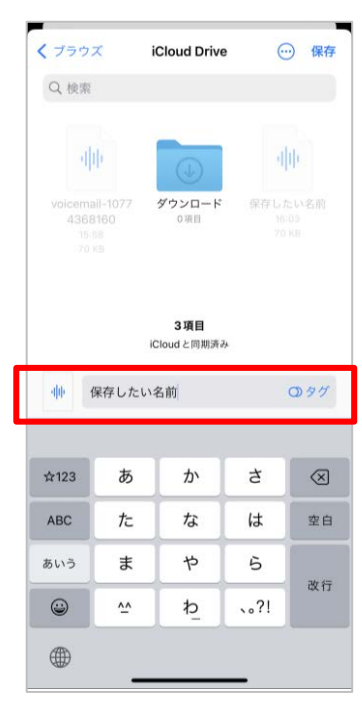

#### ② 入力欄をタップする

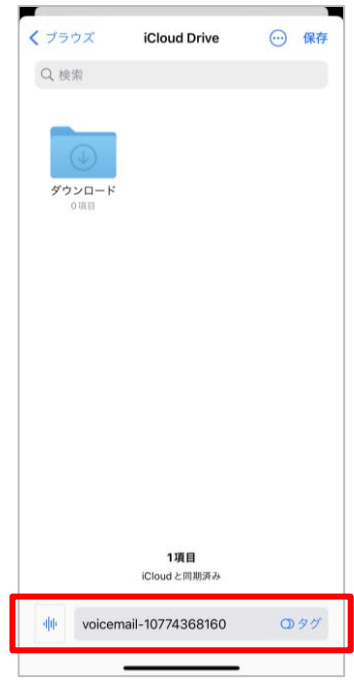

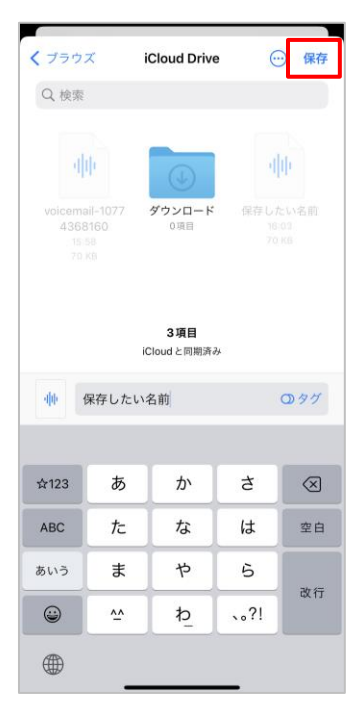

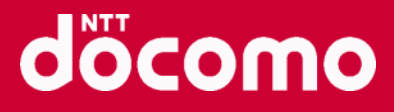

## **エクスポートしたビジュアルボイスメールの再生方法**

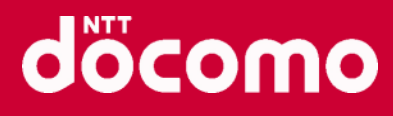

#### **エクスポートしたビジュアルボイスメールの再生方法**

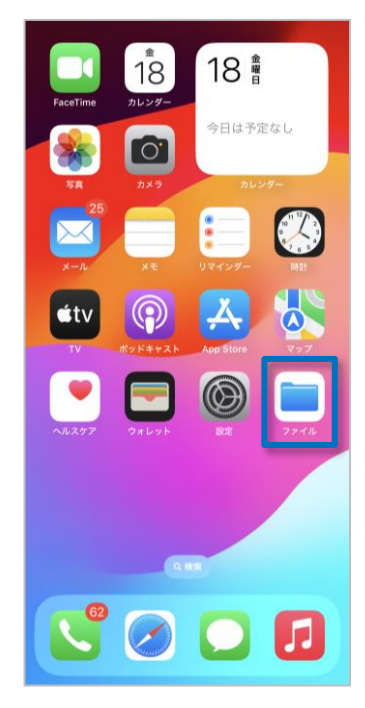

③ 画面右下の再生ボタンをタップする

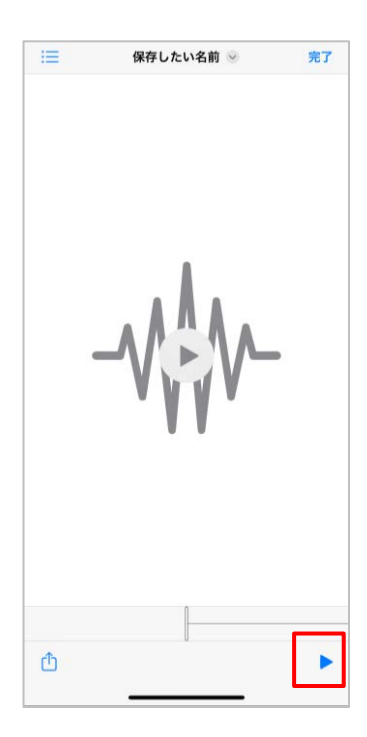

①「ファイル」アプリを開く るい ころに おんない こうしゃ シーン こう 保存したファイルをタップする

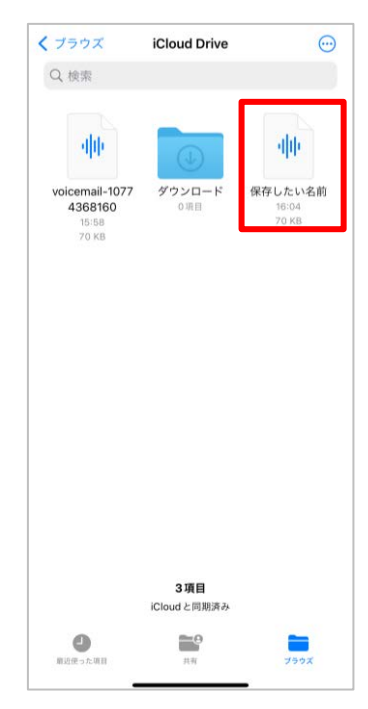